This article will assist you with setting up Outlook 2013 with your Hosted Exchange mailbox.

- 1. Windows 7: Start Menu -> Control Panel. Double-click on "Mail". Windows 8: Open the "Charms" by moving your mouse to the top right of your screen. Select Search. (Search for "Mail")
- 2. When the Mail Control Panel opens, select "**Show Profiles**".
- 3. Select "**Add**" to add a new profile. Enter any name you wish and select "**OK**".
- 4. Select "**Manual setup or additional server types**". Click "**Next**".

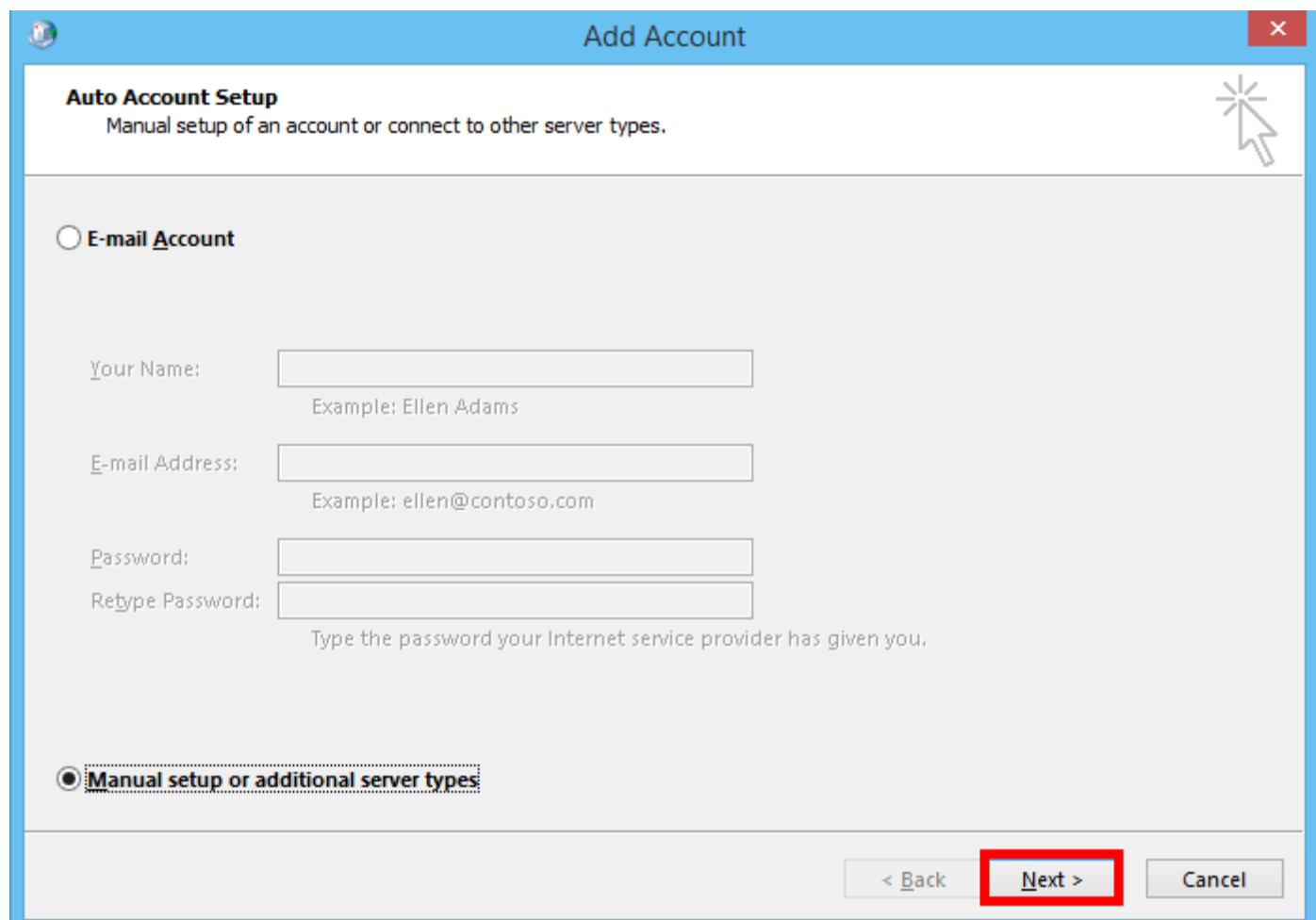

5. On the "**Choose Service**" page, select "**Microsoft Exchange Server or compatible service**". Click "**Next**".

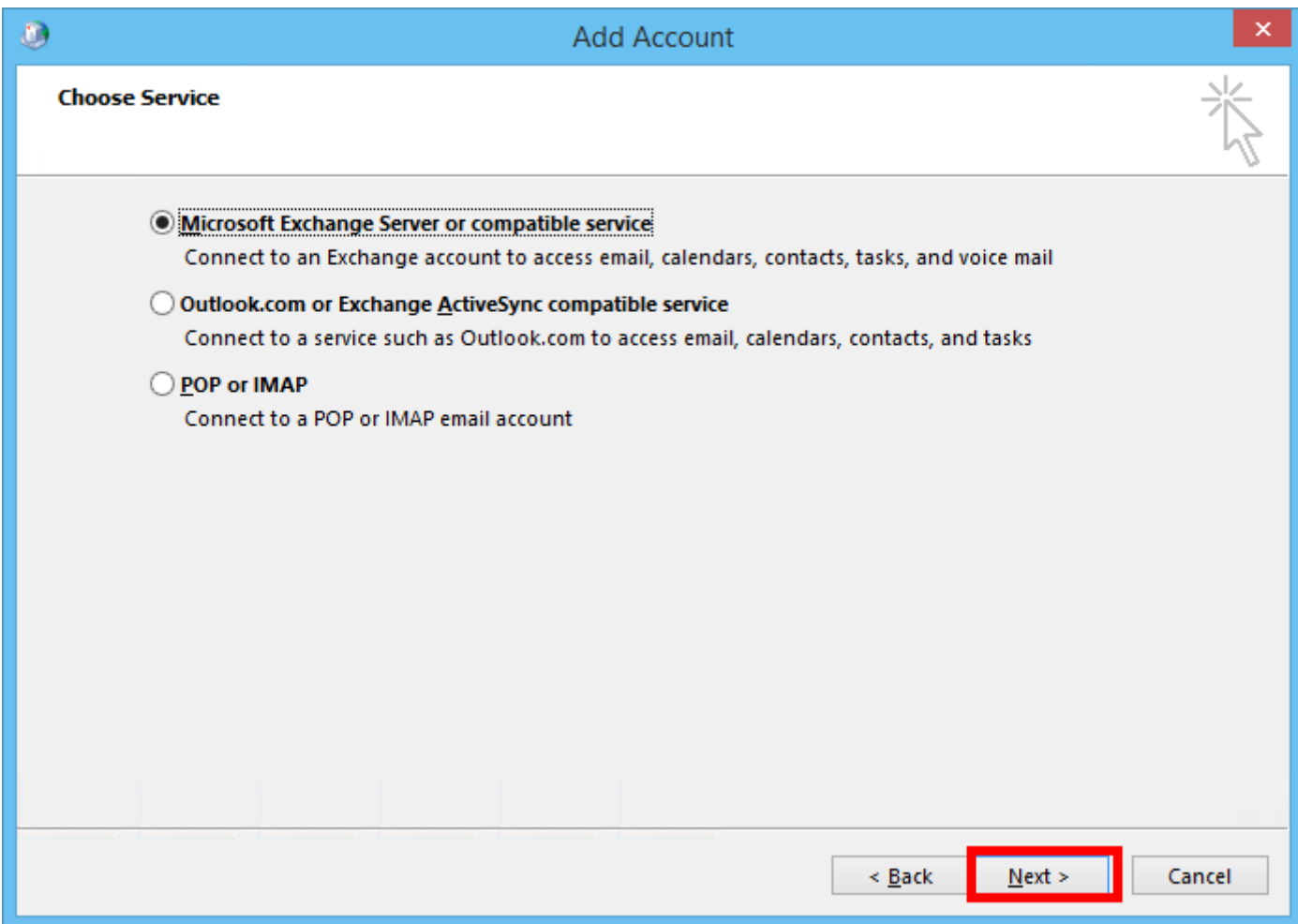

- 6. On the "**Server Settings**" page, enter the following:
	- a. "**Server**": outlook
	- b. "**User Name**": example@XYZ.mail.com
	- c. "**Use Cached Exchange Mode**": Checked

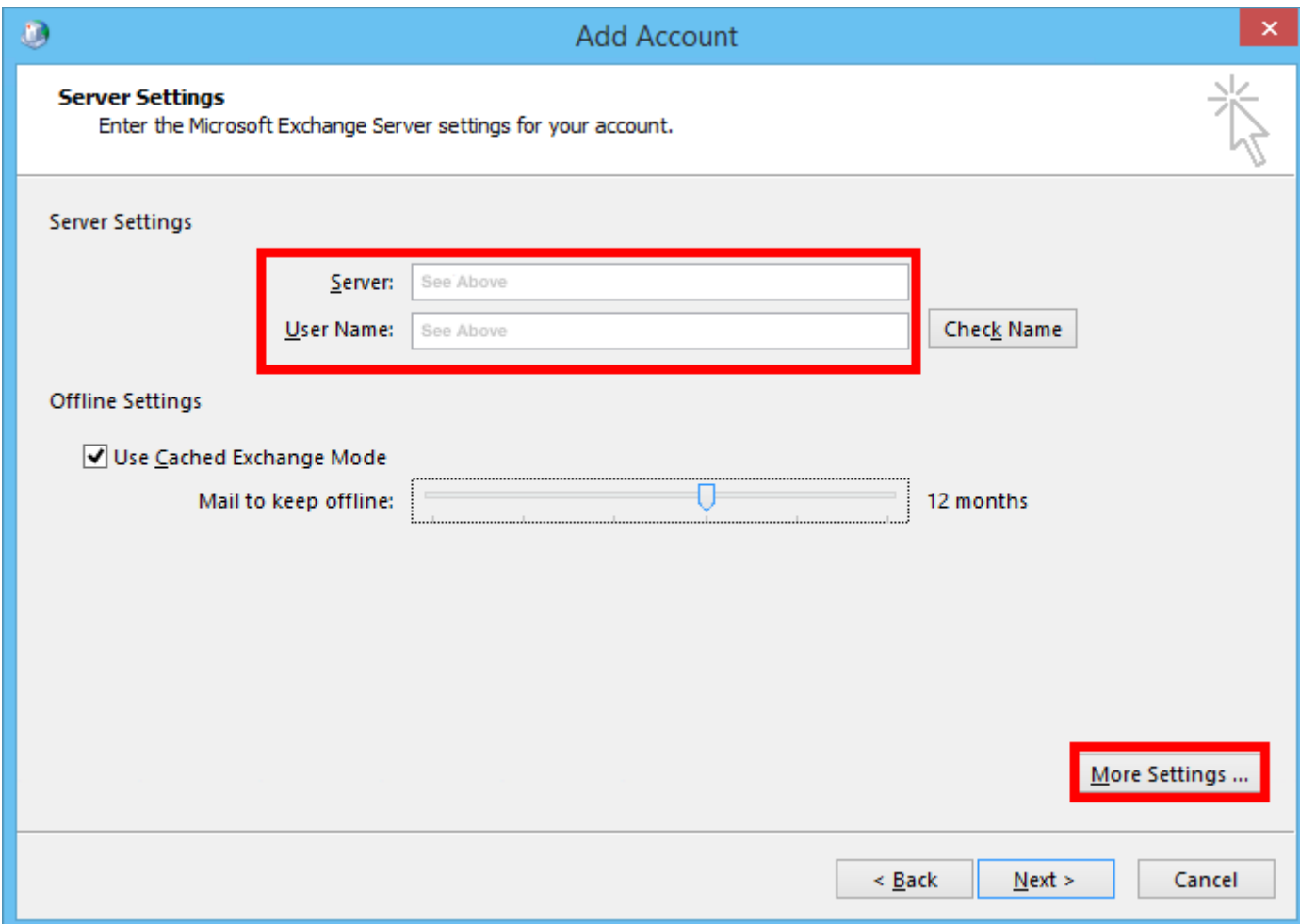

- 7. Click the "**More Settings...**" button.
- 8. Go to the "**Connection**" tab.
- 9. Under "**Outlook Anywhere**", check "**Connect to Microsoft Exchange using HTTP**".

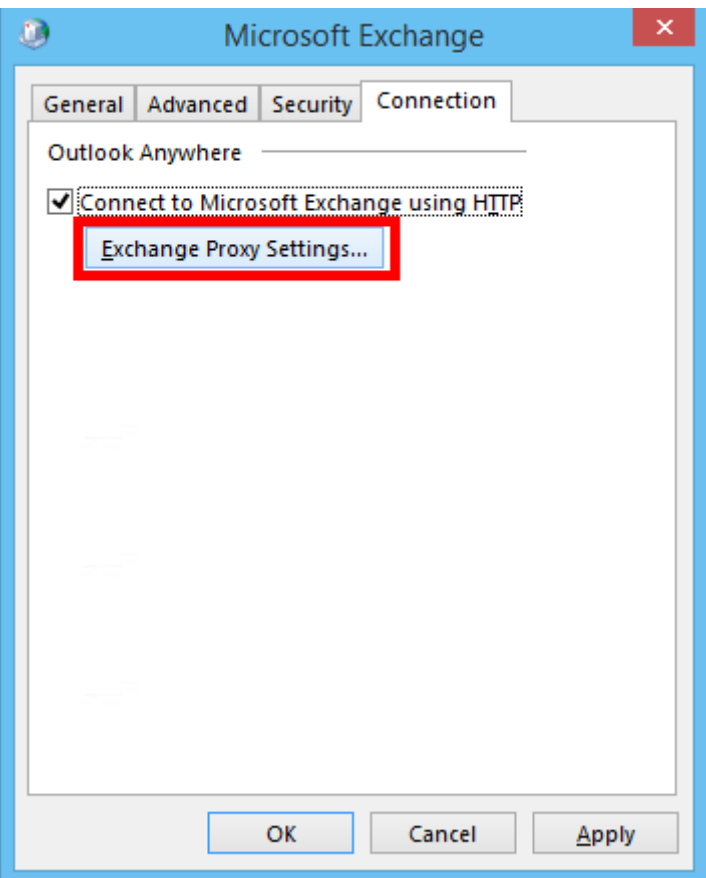

10. Click the "**Exchange Proxy Settings...**" button.

- a. Within the box titled "**Use this URL to connect to my proxy server for Exchange**", enter the following URL: "mex08.emailsrvr.com" (Without quotes)
- b. Ensure both checkboxes are checked:
	- i. "**Connect using SSL only**"
	- ii. "**Only connect to proxy servers that have this principal name in their certificate**"
- c. Within the box titled "**Only connect to proxy servers that have this principal name in their certificate**", enter the following: "msstd:mex08.emailsrvr.com" (Without quotes)
- d. Ensure both checkboxes are checked:
	- i. "**On fast networks, connect using HTTP first, then connect using TCP/IP**"
	- ii. "**On slow networks, connect using HTTP first, then connect using TCP/IP**"
- e. Within the box titled "**Use this authentication when connecting to my proxy server for Exchange**", select "**Basic Authentication**".

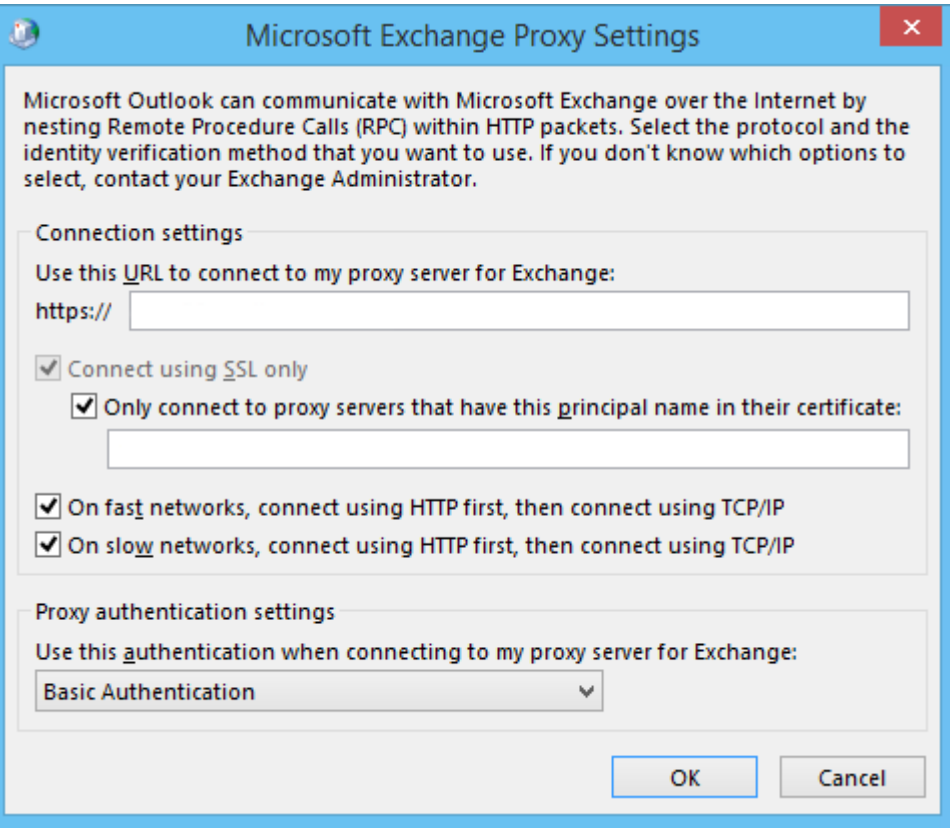

- 11. Click "**OK**" in the "**Microsoft Exchange Proxy Settings**" window.
- 12. Click "**OK**" in the "**Microsoft Exchange**" window.
- 13. Within the window titled "**Add Account**", click "**Check Name**". If you're prompted to enter your Username and Password, do so now.
- 14. Once the "**Server**" and "**User Name**" fields are underlined, click "**Next**".

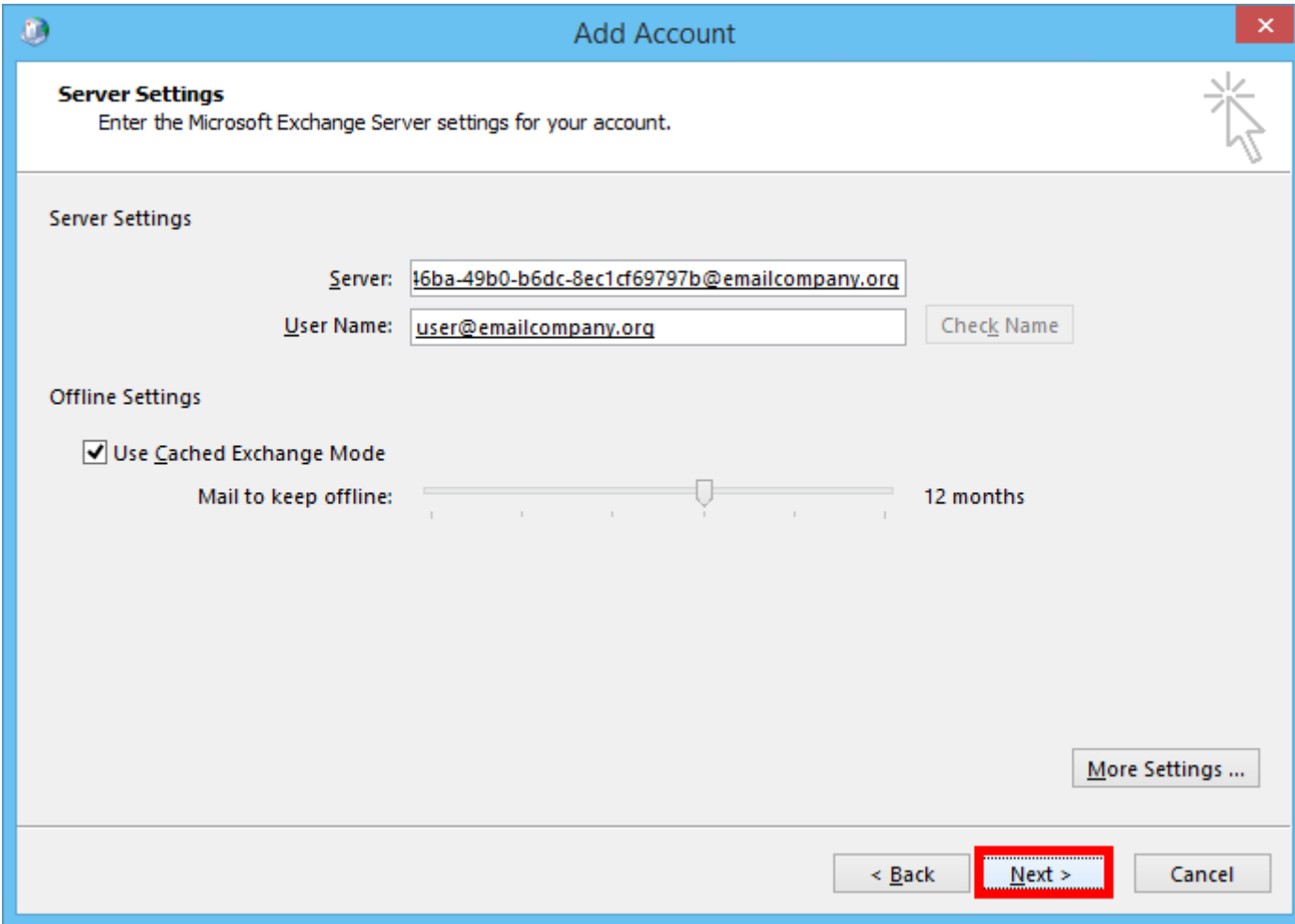

15. Click "**Finish**" to complete the configuration.

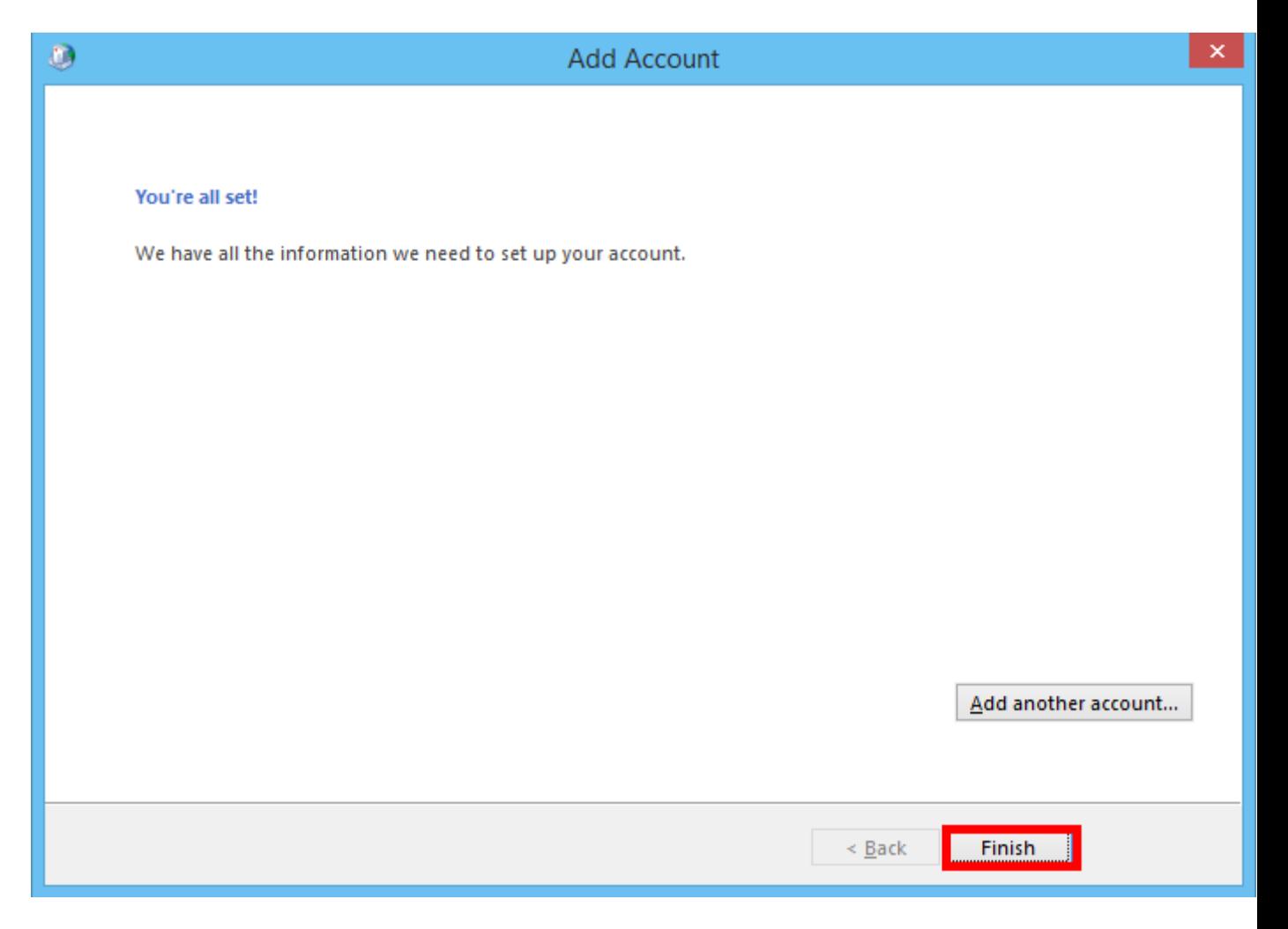

16. Finally, launch Outlook. Your email should begin downloading shortly.